2024/05/02 13:03 1/3 4.16. Splitting a stock line

## Splitting a batch

\*

- From the Item menu choose Show items to find the item to be split
- Enter the start of the item name and click Find
- Once the Item details window is displayed, choose Stock from the side bar list.

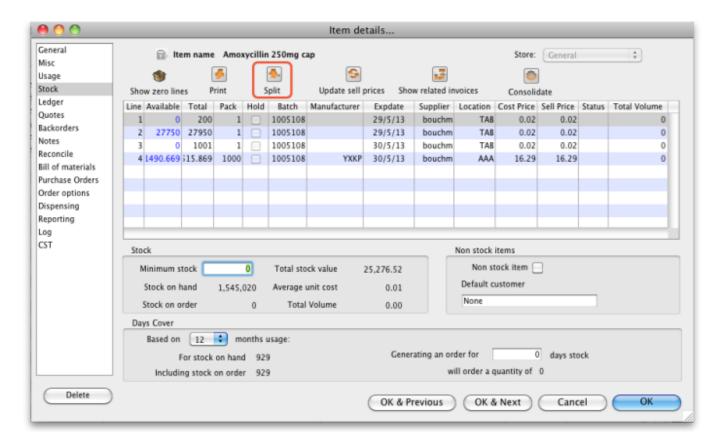

## Split a batch

Click on the line you want to split, then click Split

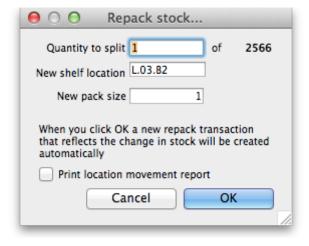

• Enter:

- How many you want to move/split (if you're repacking the whole lot, then enter the total quantity)
- The new location (leave it alone if you're not changing the location)
- The new pack size.
- Click **OK**
- You can use the split command to perform these actions:
  - Change the location of a batch
  - Repack some of a batch
  - Change the pack size of a batch

## **Produce a Movement report**

- mSupply provides the feature of producing a 'Movement report' for stock that is split.
- Once you have entered the details of your split, simply click on the checkbox labelled 'Print Location Movement report' and click button **OK**.

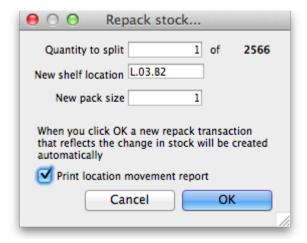

• The following report is displayed.

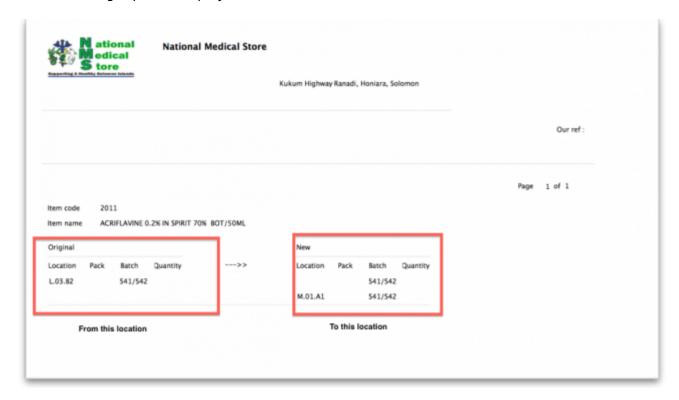

2024/05/02 13:03 4.16. Splitting a stock line

• note that in this report the orginal and new locations are clearly identified so a printed version of this report can be easily referred to in the warehouse.

Previous: Show items with stock Next: Stocktakes

From:

https://docs.msupply.org.nz/ - mSupply documentation wiki

Permanent link:

https://docs.msupply.org.nz/items:splitting\_a\_stock\_line?rev=1369207609

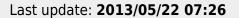

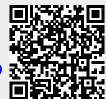